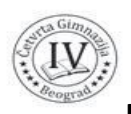

# **Како приступити гугл учионици – упутство за ученике**

## **Како до Гугл учионице?**

Да би користио/користила Гугл учионицу, неопходно је да имаш адресу.

Школа ти је доделила корисничку адресу коју ћеш користити док си ученик Четврте гимназије.

### **Приступање gmail налогу:**

1. преко адресе https://www.google.com/ приступићеш страници

- 2. кликни на дугме sign in
- 3. у поље Email or phone унеси твоју школску мејл адресу

4. затим кликни на дугме next и унеси шифру коју одредиш тако да буде довољно сложена, на пример: **MikicaP4132**. Шифру уписати на сигурно место у свеску са важним подацима – лако се заборави па мора све испочетка, а ово до сада је било узалуд. Треба пазити и запамтити којим писмом се уписује шифра – лако се помешају латиница и ћирилица. И немој у шифру да уписујеш слова Y i Z – боље је без њих.

### **Гугл учионици можеш да приступиш на два начина:**

1. начин: преко адресе – иди на https://classroom.google.com/.

2. начин: кликом на листу сервиса у gmail налогу. Отварањем листе сервиса треба кликнути на "Још", како би се дошло до сервиса Учионица (Classroom).

Избором овог сервиса, у оба случаја отвориће ти се окружење Гугл учионице.

### **Како до предмета који је твој професор креирао за твоје другове и тебе?**

Можеш се придружити предмету тако што си добио/добила позив од наставника мејлом.

Када отвориш поруку, прихваташ позив да се придружиш учионици кликом на "JOIN потврђујеш избор командом "JOIN ME".

Након што потвдиш да желиш да се придружиш учионици, аутоматски ће ти се отворити нови прозор учионице и видећеш окружење учионице.

#### **Како се користи Meet**

- 1. Можеш се придружити Meet-у тако што си добио/добила позив од професора мејлом
- 2. Када отвориш мејл потребно је да кликнеш на опцију JOIN MEETING.
- 3. Кликнути на опцију ASK TO JOIN, након тога сте приступили видео позиву преко којег ће се реализовати online настава.
- 4. Обавезно искључити микрофон на почетку. Када те прозову да нешто кажеш,онда укључи микрофон да би могли да те чују.
- 5. Уколико имаш питања за професора док траје час можеш му послати преко опције Chat.

**Опширнија упутства на сајту школе www.cetvrtagimnazija.edu.rs на страници e-ucenje.**